Franklin®

**MER-3024** 

# Medical Book System<sup>™</sup>

The Merck Manual

**User's Guide** 

READ THIS LICENSE AGREEMENT BEFORE USING THE MEDICAL BOOK SYSTEM.

YOUR USE OF THE MEDICAL BOOK SYSTEM DEEMS THAT YOU ACCEPT THE TERMS OF THIS LICENSE. IF YOU DO NOT AGREE WITH THESE TERMS, YOU MAY RETURN THIS PACKAGE WITH PURCHASE RECEIPT TO THE DEALER FROM WHICH YOU PURCHASED THE MEDICAL BOOK SYS-TEM AND YOUR PURCHASE PRICE WILL BE REFUNDED. The MEDICAL BOOK SYSTEM means the software product, hardware, and documentation found in this package and FRANKLIN means Franklin Electronic Publishers, Inc.

### LIMITED USE LICENSE

All rights in the MEDICAL BOOK SYSTEM remain the property of FRANKLIN. Through your purchase, FRANKLIN grants you a personal and nonexclusive license to use the MEDICAL BOOK SYSTEM. You may not make any copies of the MEDICAL BOOK SYSTEM or of the preprogrammed data stored therein, whether in electronic or print format. Such copying would be in violation of applicable copyright laws. Further, you may not modify, adapt, disassemble, decompile, translate, create derivative works of, or in any way reverse engineer the MEDICAL BOOK SYSTEM. You may not export or re-export, directly or indirectly, the MEDICAL BOOK SYSTEM without compliance with appropriate governmental regulations. The MEDICAL BOOK SYSTEM contains Franklin's confidential and proprietary information which you agree to take adequate steps to protect from unauthorized disclosure or use. This license is effective until terminated. This license terminates immediately without notice from FRANKLIN if you fail to comply with any provision of this license.

### Contents

| Foreword                                 | 3 |
|------------------------------------------|---|
| Key Guide                                | 4 |
| Installing Book Cards                    | 5 |
| Selecting a Book                         | 5 |
| Changing the Settings                    | 6 |
| Viewing a Demonstration                  | 6 |
| Using the Outline                        | 7 |
| Using the Index                          | 8 |
| Searching for Words                      | 9 |
| Highlighting Search Words 1 <sup>2</sup> | 1 |
| Expanding Your Searches 1 <sup>2</sup>   | 1 |
| Reading Special Markers 12               | 2 |
| Using Notes 13                           | 3 |
| Looking Up Words<br>in Other Books14     | 4 |
| Resetting the Medical Book               |   |
| System 1                                 | 5 |
| Book Card Care 1                         | 5 |
| Specifications and Patents 10            | 6 |
| Limited Warranty (U.S. only) 17          | 7 |
| FCC Notice 18                            | 8 |
| Index 19                                 | 9 |

### About Book Card Compatibility

**IMPORTANT** This book card can be used *only* with the Medical Book System<sup>™</sup> platform and will not function in any other Franklin BOOKMAN<sup>®</sup> platform.

The Medical Book System platform can use Franklin BOOKMAN book cards as well as Medical Book System book cards. However, Franklin BOOK-MAN platforms cannot use Medical Book System book cards.

### ➤ For More Information

To learn more about the Medical Book System or other products from Franklin Electronic Publishers, call 800-665-5450 or visit the Franklin Web site at www.franklin.com.

### > Understanding the Keys

The functions of the keys may vary according to which book card is installed and selected in the platform. To learn how to use a particular book card, read its User's Guide.

### Foreword

With this edition, *The Merck Manual* celebrates its 100th birthday. When the editors of the 1st Edition produced their 192-page compendium, they could not have realized the extent to which medical knowledge would explode over the next century. *The Merck Manual* now fills 2,655 pages and covers countless diseases that were not known 100 years ago.

Although the knowledge of medicine has grown, the goal of *The Merck Manual* has not changed -- To provide useful clinical information to practicing physicians, medical students, interns, residents, nurses, pharmacists, and other health care professionals in a concise, complete, and accurate manner. *The Merck Manual* continues to cover all the subjects expected in a textbook of internal medicine as well as detailed information on pediatrics, psychiatry, obstetrics, gynecology, dermatology, pharmacology, ophthalmology, otolaryngology, and a number of special subjects. *The Merck Manual* quickly provides information that helps practitioners achieve optimal care. The more specialized the practice of medicine becomes, the more important such information becomes. Specialists as well as generalists must at some time quickly access information about other specialties.

The 17th edition of *The Merck Manual* is the culmination of an arduous but rewarding 7-year enterprise. Every topic has been updated, and many have been completely rewritten. Topics new to this edition include hand disorders, prion diseases, death and dying, probabilities in clinical medicine, multiple chemical sensitivity, chronic fatigue syndrome, rehabilitation, smoking cessation, and drug therapy in the elderly, among others.

Because of the extensive subject matter covered and a successful tradition developed through trials of successes and failures, *The Merck Manual* has some unique characteristics. Subject headings within each section, internal headings within a subject discussion, and boldfaced terms in the text form an outline intended to help with use of the text.

We hope this edition of *The Merck Manual* will serve as an aid to you, our readers, compatible with your needs and worthy of frequent use. Suggestions for improvements will be warmly welcomed and carefully considered.

Mark H. Beers, M.D., and Robert Berkow, M.D., Editors

### Key Guide

### **Color Keys**

- (red) Expands a word search.
- **SPEC** (green) Displays the Outline location of the current text.
- **SEARCH** (yellow) Displays the word search screen.
  - **(blue)** Lets you add, find, or remove a note.

### **Function Keys**

- **BACK** Erases typed letters, or backs up to the previous screen.
- CAP Shifts keys to type capitals or punctuation.
- **CARD** Exits the currently selected book.
- CLEAR Clears an entry or search and goes to the default state.
- ENTER

LIST

Enters a word, selects a menu item, or starts the highlight in text.

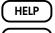

- Displays help messages.
- **MENU**) Displays the main menus.
- **ON/OFF** Turns the platform on or off.
- SPACE At entry screens, types a space. At menus and text, pages down.
- At menus, displays the title of a high-lighted item. With CAP, types an asterisk (\*) to stand for letters in a word.

### **Direction Keys**

P Pages up or down.

52

\$

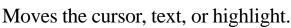

### **Key Combinations\***

**BACK** Goes to the top level of a menu from a lower level.

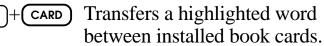

- ENTER At a highlighted menu item, displays the related text. At text, highlights special markers (e.g., footnotes, cross-references,
- (☆)+**Q-P** (☆)+**©N**

or (UP)

**•P** Types numbers.

tables, etc.).

At text, displays the next or previous paragraph, table row, or search match.

- Cap)+分 or 卩
- Goes to the top or bottom of a menu or list. At text, goes to the next or previous Outline title.

\* Hold the first key while pressing the second.

# **Installing Book Cards**

**CAUTION** Never install or remove a book card when the platform is turned on. If you do, information entered in any installed book cards may be erased.

- 1. Turn the platform off.
- 2. Turn the platform over.
- 3. Align the book card tabs with the notches in a card slot.

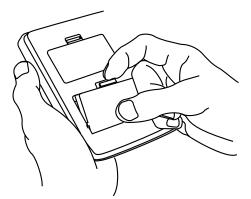

4. Press the book card until it snaps into the slot.

#### Removing Book Cards

**CAUTION** When you remove a book card from a platform, information entered in that book card may be erased.

## **Selecting a Book**

If you have installed two book cards in the platform, you can select which book you want to read.

- 1. Turn the platform on.
- 2. Press CARD.

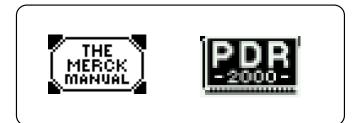

3. Use ⇔ or ⇒ to highlight the book you want to use.

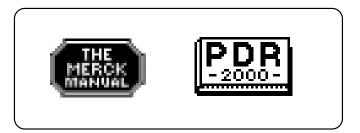

4. Press ENTER to select it.

#### Resuming Where You Left Off

You can turn off the platform at any screen. When you turn it on again, the last screen that you viewed appears.

# **Changing the Settings**

Using the Setup menu, you can adjust the type size, default state, shutoff time, and screen contrast of this book.

The type size sets how large the characters appear on screen. The shutoff time sets how long your Medical Book System stays on if you forget to turn it off. The default state sets the screen that appears when you press CLEAR.

- 1. Press MENU.
- 2. Highlight Set Type Size, Set Default State, Set Shutoff, or Set Contrast on the Setup menu.

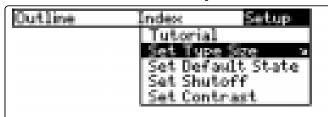

- 3. Press ENTER.
- 4. Use ↓ or ↑ to change the setting. Or press BACK to leave the setting unchanged.
- 5. Press ENTER to select it.

### **Viewing a Demonstration**

Before you start using this book, you may want to see a brief demonstration.

Press MENU and then use the arrow keys to highlight *View Demo* on the Setup menu.

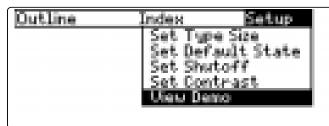

Press ENTER to select it. To stop the demonstration, press CLEAR.

#### Help is Always at Hand

You can view a help message at virtually any screen by pressing (HELP). To exit help, press (BACK).

To read a tutorial about this book, select *Tutorial* from the Setup menu.

#### Follow the Arrows

The flashing arrows at the right of the screen show which arrow keys you can press to move through menus or view more text.

# **Using the Outline**

The Outline contains the sections, chapters, and subchapters of the printed book.

1. Press (MENU) to highlight the Outline menu.

To learn how to make the Outline menu the default state, read "Changing the Settings."

2. Use ☆, J, ℗, ℗ or SPACE to highlight a section of the Outline.

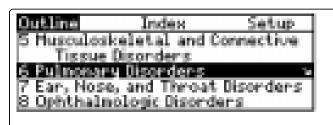

You can also highlight a section by typing its number. To type a number, hold and press a numbered key. The slanted arrow indicates a submenu.

3. Press ENTER

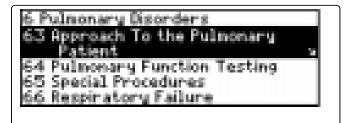

You can also go directly to the text by holding and pressing ENTER.

4. Highlight a chapter (e.g., *66 Respiratory Failure*) and then press (ENTER).

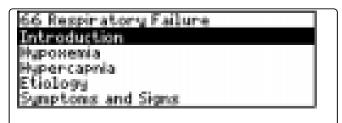

To see the full title of any menu item, press ?\*).

5. Highlight a subchapter (e.g., *Hy-poxemia*) and then press (ENTER).

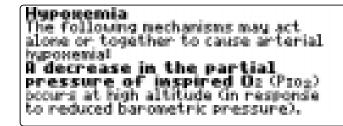

- 6. Use , , ♥ or SPACE to scroll down the text.
- 7. To go to the next or previous subchapter, hold ☆ and press

   IP or IN.
- 8. Press CLEAR when finished.

Using the Outline

#### ► Where in the Book Am I?

When you are reading the text of this book, you can see the Outline location of the current text by pressing **SPEC** (green).

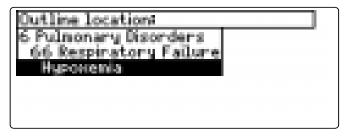

To display the full title of a highlighted item, press (?). This is useful when a title ends in ellipses.

To go to the text associated with a highlighted item, press **ENTER**. To go back to the text that you were reading, press **BACK**.

### About Screen Illustrations

Some screen illustrations in this User's Guide may vary slightly from what you see on the screen. This does not mean that your Medical Book System platform or this book card is malfunctioning.

### Using the Index

- 1. Press CLEAR.
- Use (⇒ or ⇒) to highlight the Index menu.
- 3. Start typing an index entry (for example, type *pancreatitis*).

| Outline Index      | Setup |
|--------------------|-------|
| Pancreatitis       | 2     |
| Pancuronium        |       |
| Panencephalitis    |       |
| Panendoscopy       |       |
| Panhypopituitarism |       |

To undo a letter, use  $\square$  You can also use  $\square$  or  $\square$  to highlight an index entry.

4. When the entry is highlighted, press ENTER.

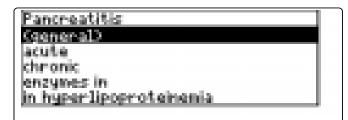

5. If needed, highlight a subentry (for example, *acute*) or reference number and then press ENTER.

Using the Index

Acute Pancreatitis Etiology and Pathogenesis Biliary tract disease and alcoholism account for 2 80% of hospital admissions for acute pancreatitis. The remaining 20% are attributed to drugs (eg. azathioprine, sulfasalazine, furosemide, valproic acid), es-

- 6. Use J, N or SPACE to scroll down the text.
- 7. To go to the next or previous subchapter, hold CAP and press UP or DN.
- 8. Press CLEAR when finished.

### **Searching for Words**

Word searches find all the occurrences, or matches, of a word or word phrase in this book. You can type up to 99 characters in a single search. You cannot search for short, common words such as *the* and *is*.

- 1. Press SEARCH (yellow).
- 2. Type your search words. For example, type *squamous cell carcinoma*.

To delete a letter, use **BACK**. You do not need to type capitals or punctuation to find matches.

3. Press ENTER to search.

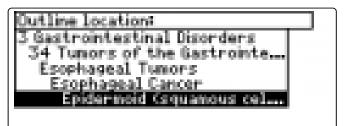

4. Press ENTER to see the first match.

Epidermoid (Squamous) (Cell) Larcmomal Epidermoid Carcinonal of the esophagus is uncommon in the USR; it accounts for 1.5% of all cancers and 7% of GI cancers. The American Cancer Society estimates that in 1997, there will be 9400 new cases in men

### Searching for Words

The search words are boxed. You many need to scroll down to see them.

- 5. To see the Outline location of the next or previous matches, if any, hold ☆ and press ( not complete and press ( not complete and press ( not complete and press ( not complete and press ( not complete and press). If the message "Remaining matches in Index" appears, go to Step 7 below.
- 6. Press (ENTER) to see a match.
- 7. Press (MENU) to see the matches listed on the menus.

| 4 Outline 7 Index       | Setup |
|-------------------------|-------|
| Esophagus               | 2     |
| Palate                  |       |
| Pharynii<br>Skin        |       |
| Squamous cell carcinoma |       |

After a word search, only items with matches appear on the Outline and Index menus.

- 8. Select a menu item and then press (ENTER). If needed, select a subitem.
- 9. Press SEARCH (yellow) or CLEAR to clear your search.

### Searching for Words

#### If You Misspell a Search Word

If you enter a misspelled search word, a list of corrections appears.

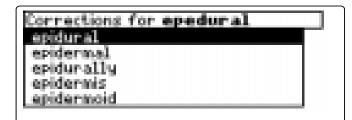

Use  $\mathbf{J}$  to highlight a correction and then press  $\mathbf{ENTER}$ .

#### Searching for Parts of Words

If you want to find prefixes, suffixes, or other parts of words, type an asterisk (\*) in place of the missing letters. For example, type *hypochlor*\* and then press (ENTER). To type an asterisk, hold (CAP) and press (?\*).

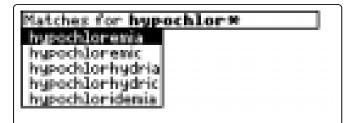

Use J to highlight a match and then press ENTER.

# **Highlighting Search Words**

You can also search for a word by highlighting it in the text of this book.

1. At the text, press ENTER to start the highlight.

**Greats syndrome** is a disorder of unknown cause that produces predominantly limb symptoms. Abnormalities may originate in a peripheral nerve because they are abolished by curare but usually persist after general anesthesia. The sine qua non is myokymia—con-

To turn off the highlight, press (BACK).

2. Use the arrow keys to highlight a word.

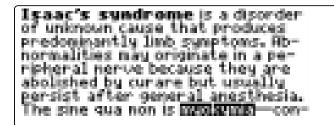

- 3. Press (ENTER) to search for it.
- 4. Press ENTER again to see the first match.
- 5. Hold 🖾 and press 🕅 repeatedly to see the Outline locations of the next matches, if any.
- 6. Press (MENU) to see the menu items with matches.
- 7. Press CLEAR when finished.

## **Expanding Your Searches**

You can expand a word search up to three times to search for inflections, synonyms and similar words.

- 1. Press (SEARCH) (yellow).
- 2. Type a word and then press (ENTER). For example, enter *myasthenia* gravis.

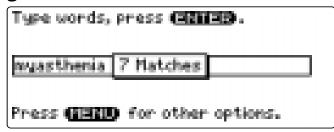

3. Press MORE (red) to expand the search.

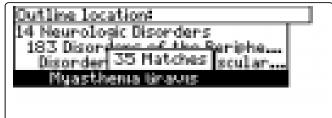

4. Hold ☆ and use ℕ to see the Outline locations of the next matches, if any.

To see the location of previous matches, if any, hold and use .

- 5. Press (MENU) to see the menu items with matches.
- 6. Press CLEAR when finished.

#### Understanding Word Searches and Expansions

When you do a word search, either by entering words at the word search screen or by highlighting a word in the text, first headings (in bold type) are searched for exact matches. If no exact matches are found in the headings and subheadings, then the text is searched for exact matches.

If no exact matches are found, the headings are searched for inexact matches, such as inflections and synonyms. If no inexact matches are found in the headings, then the text is searched for them.

A word search stops as soon as matches are found at a level described above.

Pressing MORE (red) continues the search to the next level and finds additional matches, if any.

The number of matches found at a given search level may be less than at the previous level.

### **Reading Special Markers**

This book contains cross-references (indicated by EFF's), footnotes (indicated by file), and bibliographic references (indicated by EFFs). Cross-references take you directly to related material in the book. Footnotes and bibliographic references provide additional information.

1. When you see **EFEF**, **H**, or **FIE** in the text, hold 😒 and press (ENTER).

Botulism is also due to decreased release of acetylcholine from presynaptic terminals (see Ch. 20000000, Toxin produced by *Clostridium bodulinum* spores imreversibly binds to the terminal cholinergic nerve twigs. The result is profound weakness, sometimes

Notice the highlight. To undo the highlight, press (BACK).

2. Press ENTER

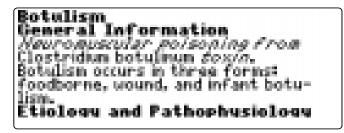

3. Press BACK repeatedly to go back.

Note: The marker **IFF** stand for "no figure" and directs you to the print product.

### Abbreviation Meanings

When you see an abbreviation that you do not know in the text of this book, first press **ENTER** to start the highlight. Then use the arrow keys to highlight the abbreviation.

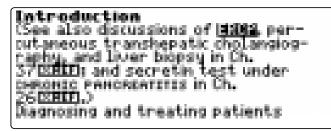

Then press **ENTER** to see its meaning.

ERCP = endoscopic retrograde cholangiopancreatography

Press BACK to return to text. Press BACK again to turn off the highlight.

## **Using Notes**

### To Add a Note

You can add up to 10 notes to the text of this book to quickly find the sections that you most often use.

- 1. When text is on screen, press
- 2. Press ENTER to select Add note.

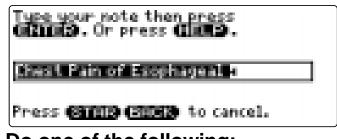

- 3. Do one of the following:
  - To accept the note title, press ENTER
  - To change the note title, type your changes and then press (ENTER).

Note titles can contain up to 24 characters.

• To cancel, hold 🖾 and press (BACK).

BUILDOdynophagia is pain during swallowing. Ddynophagia may occur with or without dysphagia and may be caused by mucosal destruction (eg. GERD-induced esophagitis); bacterial, viral, or mycotic infections; or tumors, chemicals, or esophageal motor disorders (eg. achalasia, dif-

The **marker** is added to the text when you add a note.

Using Notes

### To Find a Note

Once you have added notes to this book, you can easily find them.

- 1. Press LIST (blue).
- 2. Use I to highlight a note title.

Your notes are listed by recency.

3. Press ENTER to go to that note.

### To Remove a Note

- **1. Find a Here in the text of this book.** To learn how, read "To Find a Note" above.
- 2. Press LIST (blue).
- 3. To see the full title of the note to be removed, press ?\*).
- 4. Press ENTER to select *Remove note...* Or press BACK to exit without removing the note.
- ► Removing All Your Notes

You can remove all your notes at one time by resetting the Medical Book System. To learn how, read "Resetting the Medical Book System."

**WARNING** Resetting the Medical Book System may erase other information that you have entered in other installed book cards.

### Looking Up Words in Other Books

The Medical Book System platform enables you to look up a word from one installed book card in the other installed book card.

This book card can send words to and receive words from other book cards. Some book cards are not able to transfer words. To learn if a book card can send or receive words, read its User's Guide.

# 1. Install two book cards in the platform.

- 2. Select a book to read.
- 3. Highlight a word in that book .

You can highlight words in menus, lists, entries, and other text. To learn how to highlight a word in this book, read "Highlighting Search Words."

- 4. Hold and press CARD.
- 5. Highlight the icon of the other book card and then press (ENTER).

The word that you highlighted appears in the other book.

6. Press (ENTER) again, if needed, to search for the word in the other book.

### Resetting the Medical Book System

If, due to electrostatic discharge or other cause, the keyboard fails to respond or the screen performs erratically, try the steps below to reset the platform. Perform only as many steps as required to restore normal operation.

**CAUTION** Resetting the platform when book cards are installed may erase settings and information entered in those book cards. Remove all book cards before resetting.

- **1. Hold** CLEAR and press N/OFF twice. If nothing happens, try Step 2.
- 2. Use the end of an opened paper clip to gently press the reset button on the back of the platform.

The reset button is recessed in a pin-sized hole located near the book card slots.

**CAUTION** Pressing the reset button with more than light pressure may permanently disable it.

If nothing happens, try Step 3.

### 3. Remove and reinstall the batteries.

To learn how, read the Medical Book System platform's User's Guide.

## **Book Card Care**

• Do not touch the metal contacts on the book cards.

**CAUTION** Touching the electrical contacts with statically charged objects, including your fingers, could erase information entered in a book card.

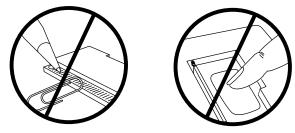

• Do not put excessive pressure on the book cards.

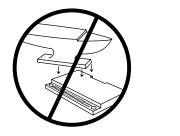

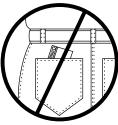

• Do not expose the book cards to heat, cold, or liquids.

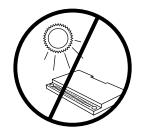

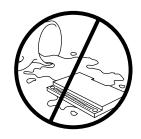

### **Specifications and Patents**

#### Model MER-3024

- size: 5.9 x 4.2 x 0.6 cm
- weight: 0.4 oz
- © 2000 Franklin Electronic Publishers, Inc. Burlington, N.J. 08016-4907 U.S.A. All rights reserved.
- © 1999 by Merck & Co., Inc. All rights reserved.

Medical Book System and BOOKMAN are trademarks of Franklin Electronic Publishers, Inc.

Merck is a registered trademark of Merck & Co. Inc.

U.S. Patents 4,490,811; 4,830,618; 5,113,340; 5,321,609; 5,396,606; 5,218,536; 5,627,726; 5,153,831.

Euro. Patent 0 136 379.

German Pat. Reg. No. M9409744.5.

PATENTS PENDING.

ISBN 1-56712-549-2

This product, excluding batteries, is guaranteed by Franklin for a period of one year from the date of purchase. It will be repaired or replaced with an equivalent product (at Franklin's option) free of charge for any defect due to faulty workmanship or materials.

Products purchased outside the United States that are returned under warranty should be returned to the original vendor with proof of purchase and description of fault. Charges will be made for all repairs unless valid proof of purchase is provided.

This warranty explicitly excludes defects due to misuse, accidental damage, or wear and tear. This guarantee does not affect the consumer's statutory rights.

This unit may change operating modes due to Electrostatic Discharge. Normal operation of this unit can be reestablished by pressing the reset key, ON/OFF, or by removing/replacing batteries. LIMITED WARRANTY, DISCLAIMER OF WARRANTIES AND LIMITED REMEDY

(A) LIMITED WARRANTY. FRANKLIN WARRANTS TO THE ORIGINAL END USER THAT FOR A PERIOD OF ONE (1) YEAR FROM THE ORIGINAL DATE OF PURCHASE AS ÈVIDENCED BY A COPY OF YOUR RECEIPT, YOUR FRANKLIN PRODUCT SHALL BE FREE FROM DEFECTS IN MATERIALS AND WORKMANSHIP. THIS LIMITED WARRANTY DOES NOT INCLUDE DAMAGE DUE TO ACTS OF GOD, ACCIDENT, MISUSE, ABUSE, NEGLIGENCE, MODIFICATION, UNSUITABLE ENVIRONMENT OR IMPROPER MAINTENANCE. THE SOLE OBLIGATION AND LIABILITY OF FRANKLIN, AND YOUR EXCLUSIVE REMEDY UNDER THIS LIMITED WARRANTY, WILL BE REPAIR OR REPLACEMENT WITH THE SAME OR AN EQUIVALENT PRODUCT OF THE DEFECTIVE PORTION OF THE PRODUCT, AT THE SOLE OPTION OF FRANKLIN IF IT DETERMINES THAT THE PRODUCT WAS DEFECTIVE AND THE DEFECTS AROSE WITHIN THE DURATION OF THE LIMITED WARRANTY. THIS REMEDY IS YOUR EXCLUSIVE REMEDY FOR BREACH OF THIS WARRANTY. THIS WARRANTY GIVES YOU CERTAIN RIGHTS; YOU MAY ALSO HAVE OTHER LEGISLATED RIGHTS THAT MAY VARY FROM JURISDICTION TO JURISDICTION. **(B) DISCLAIMER OF WARRANTIES AND LIMITATION OF LIABILITY. EXCEPT FOR THE LIMITED** WARRANTIES EXPRESSLY RECITED ABOVE, THIS FRANKLIN IS PROVIDED ON AN "AS IS" BASIS, WITHOUT ANY OTHER WARRANTIES OR CONDITIONS, EXPRESS OR IMPLIED, INCLUDING, BUT NOT LIMITED TO, WARRANTIES OF MERCHANTABLE QUALITY, MERCHANTABILITY OR FITNESS FOR A PARTICULAR PURPOSE, OR THOSE ARISING BY LAW, STATUTE, USAGE OF TRADE, OR COURSE OF DEALING. THIS WARRANTY APPLIES ONLY TO PRODUCTS MANUFACTURED BY FRANKLIN AND DOES NOT INCLUDE BATTERIES, CORROSION OF BATTERY CONTACTS OR ANY OTHER DAMAGE CAUSED BY BATTERIES. NEITHER FRANKLIN NOR OUR DEALERS OR SUPPLIERS SHALL HAVE ANY LIABILITY TO YOU OR ANY OTHER PERSON OR ENTITY FOR ANY INDIRECT, INCIDENTAL, SPECIAL, OR CONSEQUEN-TIAL DAMAGES WHATSOEVER, INCLUDING, BUT NOT LIMITED TO, LOSS OF REVENUE OR PROFIT, LOST OR

DAMAGED DATA OR OTHER COMMERCIAL OR ECONOMIC LOSS, EVEN IF WE HAVE BEEN ADVISED OF THE POSSIBILITY OF SUCH DAMAGES, OR THEY ARE OTHERWISE FORESEEABLE. WE ARE ALSO NOT RESPONSIBLE FOR CLAIMS BY A THIRD PARTY. OUR MAXIMUM AGGREGATE LIABILITY TO YOU, AND THAT OF OUR DEALERS AND SUPPLIERS, SHALL NOT EXCEED THE AMOUNT PAID BY YOU FOR THE FRANKLIN PRODUCT AS EVIDENCED BY YOUR PURCHASE RECEIPT. YOU ACKNOWLEDGE THAT THIS IS A REASONABLE ALLOCATION OF RISK. SOME STATES/COUNTRIES DO NOT ALLOW THE EXCLUSION OR LIMITATION OF LIABILITY FOR CONSEQUENTIAL OR INCIDENTAL DAMAGES, SO THE ABOVE LIMITATION MAY NOT APPLY TO YOU. IF THE LAWS OF THE RELEVANT JURISDICTION DO NOT PERMIT FULL WAIVER OF IMPLIED WARRANTIES. THEN THE DURATION OF IMPLIED WARRANTIES AND CONDITIONS ARE LIMITED TO THE DURATION OF THE EXPRESS WARRANTY GRANTED HEREIN. (C) WARRANTY SERVICE: UPON DISCOVERING A DÉFECT. YOU MUST CALL FRANKLIN'S CUSTOMER SERVICE DESK, 1-800-266-5626, TO REQUEST A RETURN MERCHANDISE AUTHORIZATION ("RMA") NUMBER, BEFORE RETURNING THE PRODUCT (TRANSPORTA-TION CHARGES PREPAID) TO:

FRANKLIN ELECTRONIC PUBLISHERS, INC. ATTN: SERVICE DEPARTMENT ONE FRANKLIN PLAZA BURLINGTON, NJ 08016-4907

IF YOU RETURN A FRANKLIN PRODUCT, PLEASE INCLUDE A NOTE WITH THE RMA, YOUR NAME, ADDRESS, TELEPHONE NUMBER, A BRIEF DESCRIPTION OF THE DEFECT AND A COPY OF YOUR SALES RECEIPT AS PROOF OF YOUR ORIGINAL DATE OF PURCHASE. YOU MUST ALSO WRITE THE RMA PROMINENTLY ON THE PACKAGE IF YOU RETURN THE PRODUCT, OTHERWISE THERE MAY BE A LENGTHY DELAY IN THE PROCESSING OF YOUR RETURN. WE STRONGLY RECOMMEND USING A TRACKABLE FORM OF DELIVERY TO FRANKLIN FOR YOUR RETURN. NOTE: This equipment has been tested and found to comply with the limits for a Class B digital device, pursuant to Part 15 of the FCC Rules. These limits are designed to provide reasonable protection against harmful interference in a residential installation. This equipment generates, uses and can radiate radio frequency energy and, if not installed and used in accordance with the instructions, may cause harmful interference to radio communications. However, there is no guarantee that interference will not occur in a particular installation. If this equipment does cause harmful interference to radio or television reception, which can be determined by turning the equipment off and on, the user is encouraged to try to correct the interference by one or more of the following measures:

-Reorient or relocate the receiving antenna.

-Increase the separation between the equipment and receiver.

-Connect the equipment into an outlet on a circuit different from that to which the receiver is connected.

-Consult the dealer or an experienced radio/TV technician for help.

NOTE: This unit was tested with shielded cables on the peripheral devices. Shielded cables must be used with the unit to insure compliance.

NOTE: The manufacturer is not responsible for any radio or TV interference caused by unauthorized modifications to this equipment. Such modifications could void the user's authority to operate the equipment.

#### **Symbols**

?\* key 4, 10, 14

#### Α

Abbreviations 13 Arrow keys 4, 6 Automatic shutoff 6

#### B

BIB marker 12 Blue (LIST) key 4, 13 Book cards care 15 installing 5 platform compatibility 2 removing 5 selecting 5

### С

Changing screen contrast 6 settings 6 shutoff time 6 type size 6 Color keys key guide 4 understanding 4

#### D

Default state changing 6 defined 6 Demonstration 6 F Footnote marker 12 Foreword 3 Function keys 4 G Green (SPEC) key 4, 8 H Help messages 6 Highlighting special markers 12 words 11 I Index using 8 K

**Direction keys 4** 

Keys combinations 4 direction 4 function 2, 4

### L

Limited Warranty outside U.S. 16 U.S. only 17 LIST (blue) key 4, 13

#### Μ

Markers A-Z 12 BIB 12 NF 13 NOTE 13 XREF 12 Misspellings, correcting search words 10 MORE (red) key 4, 11

### Ν

NF marker 13 NOTE marker 14 Notes adding 13 deleting 14 deleting all at once 14 finding 14

### 0

Outline location 8, 10 using 7

### R

Red (MORE) key 4, 11 Reset button 15 Resume 5

FRB-28517-00 P/N 7201343

#### S

Screen contrast 6 Search expanding 11 for partial words 10 SEARCH (yellow) key 4, 9, 11 Shutoff time 6 SPEC (green) key 4, 8 Special markers, reading 12, 13 Т Tutorial 6 Type size 6 V Viewina cross-references 12 demonstration 6 help messages 6 W Word searches, understanding 12 Words, highlighting 11 Χ XREF marker 12 γ Yellow (SEARCH) key 4, 9, 11

Rev. A